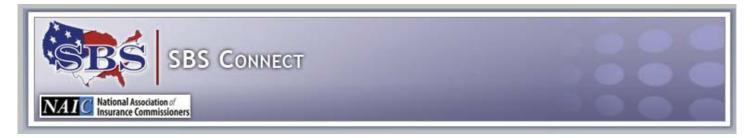

# SBS Connect — Create New Account

Before using SBS Connect for the first time, 1) create an account and 2) register a license to the new account. **Both** steps must be completed before the account is considered established.

Navigate to the SBS Connect login page by going to <a href="www.statebasedsystems.com">www.statebasedsystems.com</a> and choosing the appropriate state from the dropdown box in the State Services block.

From the Online Tools list, scroll down to SBS Connect, and click on the <u>Register for SBS Connect</u> link. The SBS Connect login screen loads.

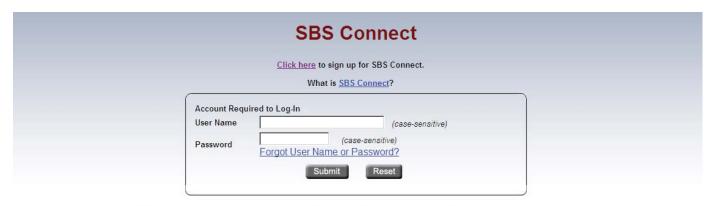

An SBS Connect Account is required in order to use this service. Click here to sign-up for SBS Connect and register an account

# CREATE AN ACCOUNT

On the SBS Connect login page, click the following link to create a new account: Click here to sign up for SBS Connect.

The registration page contains three tabs. Input your information into the form as detailed below. Required fields display an asterisk (\*).

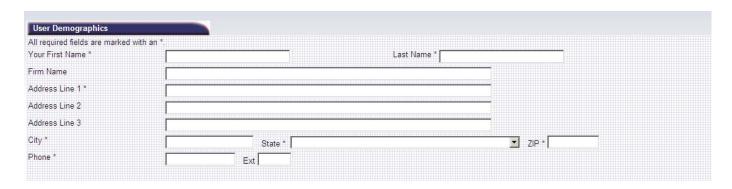

### **User Demographics**

Required\* fields are: First Name, Last Name, Address Line 1, City, State, ZIP Code, and Phone Number.

| User Login Account Informatio |                                                                                                    |
|-------------------------------|----------------------------------------------------------------------------------------------------|
| You cannot copy and paste j   | rour User Name or Password. You must use the <b>Backspace</b> or <b>Delete</b> keys to remove and re-type the value. |
| Enter a User Name: *          | The User Name must be 8-15 characters long and can only contain letters and numbers. It is case sensitive.           |
| Re-Enter Your User Name: *    |                                                                                                    |
| Select a Password: *          | A combination of 7-15 letters and numbers, beginning with a letter.                                                  |
| Enter Password Again: *       |                                                                                                    |
| Your City of Birth: *         | The Birth City will be used for verification purposes if you forget your password.                                   |

### **User Account Information**

This tab contains the fields for establishing the user name and password. All fields are required\*.

User Name: Must contain at least 8 characters but no more than 15, is case sensitive, and cannot be copied and pasted into either field. Letters and numbers can be used, but not punctuation or special characters. Use the backspace or delete key to erase.

Password: Must contain at least 7 characters but no more than 15, must begin with a letter, must contain at least one number, is case sensitive, and cannot be copied and pasted into either field. Letters and numbers can be used, but not punctuation or special characters. Use the backspace or delete key to erase.

City of Birth: This field is required. The birth city is used for verification of identity in the event of a forgotten user name or password.

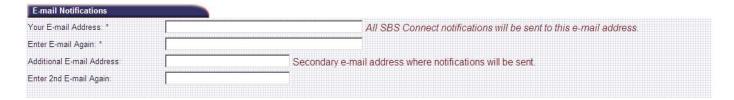

## **E-mail Notifications**

Input an e-mail address to be used for any e-mail notifications for this account. Also input an additional (optional) e-mail address to receive the same notifications.

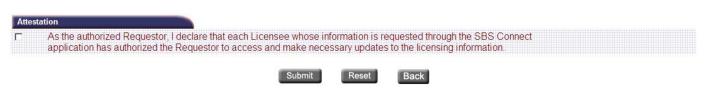

#### **Attestation**

Selection of this checkbox confirming the attestation statement is required to establish the account, whether you are setting this account up for yourself or for a license you administer.

Click Submit to continue. A validation screen is next for verification of input before final submission.

Click Reset to erase all the input on the form and begin again.

Click Back to return to the SBS Connect login page.

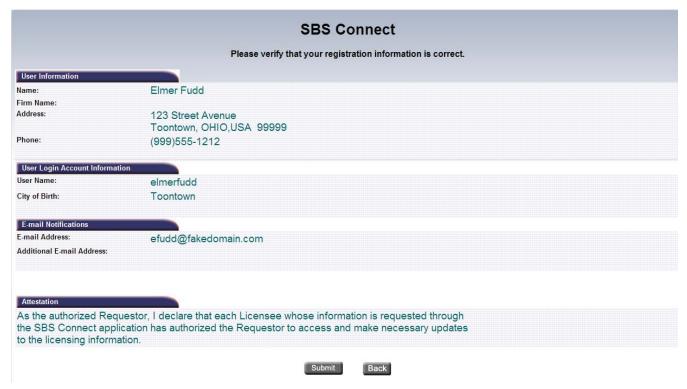

Verify that all information displaying is correct.

Click Submit to finalize the account set-up. Once this process is completed, the SBS Connect Welcome page displays. Now go on to step 2) Register a License.

Click Back to return to the profile information entry page and correct any error.

# Welcome Page

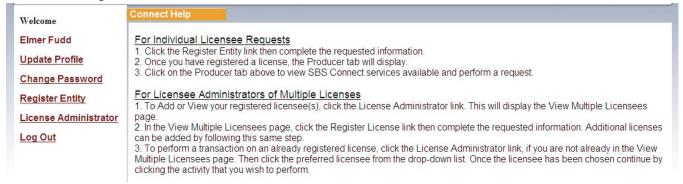

# REGISTER A LICENSE

Before any activity can be performed using this SBS Connect account—printing a license, for example—a single license must be registered to the account.

Click the Register Entity link on the left side of the Welcome page as shown in the example above.

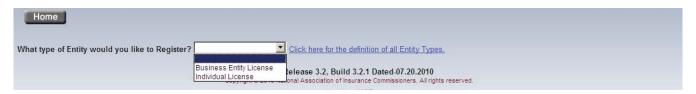

First, choose the type of entity you are registering to this account, individual or business entity, from the dropdown box. Click the link immediately to the right of the dropdown box for a definition of the license type.

#### For an Individual License...

| Home                                                                                                    |  |  |  |  |
|----------------------------------------------------------------------------------------------------|--|--|--|--|
| What type of Entity would you like to Register? Individual License  Click here for the definition of Individual License.  Input the License Number or National Producer Number. Then input the last four digits of the Social Security Number (SSN). |  |  |  |  |
| License Number NPN SSN (last 4 digits)*                                                                                                    |  |  |  |  |
| Add                                                                                                    |  |  |  |  |

Input the requested information. For an individual, input the license number <u>or</u> National Producer Number (NPN), <u>and</u> the last four digits of the Social Security Number (SSN).

## For a Business Entity License...

| Home                                                                                                    |            |
|----------------------------------------------------------------------------------------------------|------------|
| What type of Entity would you like to Register? Business Entity License Click here for the definition of Business Entity License.  Input the Business Entity License Number and the full numeric Federal Employer Identification Number. | er (FEIN). |
| License Number* FEIN*                                                                                                    |            |
| Add                                                                                                    |            |

Input the requested information. For a business entity, input the license number <u>and</u> the full Federal Employer Identification Number (FEIN).

Click Add to continue.

A verification screen displays to validate the input. As you can see in the example below, an individual license is being registered.

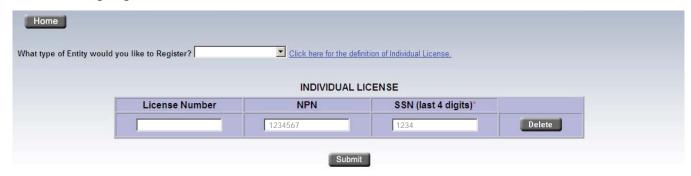

Click Submit to complete the license registration to this account.

Once the process is complete, a success screen displays.

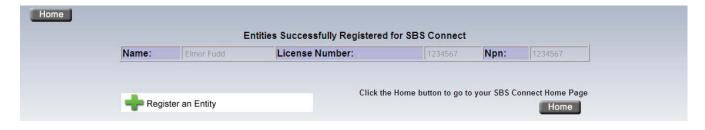

Click Home to go to the SBS Connect Welcome page, and you're done!